# **LYBCS3500 变压器特性参数测试仪**

# **前 言**

 使用本仪器之前,请您详细地阅读使用说明书,为了让您尽快熟练地操作本仪器,我们随机配备了内容详细的使 用说明书,这会有助于您更好的使用该产品。从中您可以获取有关产品介绍、使用方法、仪器性能以及安全注意事项等 各方面的知识。

在编写本说明书时,我们非常小心和严谨,并认为说明书中所提供的信息是正确可靠的,然而难免会有错误和疏 漏之处,请您多加包涵并热切欢迎您的指正。

我们的宗旨是不断地改进和完善公司的产品,同时我们保留对仪器使用功能进行改进和升级的权力,如果您发现 仪器在使用过程中其功能与说明书介绍的不完全一致,请以仪器的实际功能为准。在产品的使用过程中发发现有什么问 题,请与我们及时联系!我们将尽力提供完善的技术支持!

 为便于您的使用,我们把本公司变压器特性参数――变压器短路阻抗、变压器容量分析、变压器损耗参数测试仪等 相关测试仪器使用说明一并结集介绍。请留意您购置的实际产品功能,并参阅相关章节介绍。

产品选型:

□变压器特性参数

□变压器短路阻抗

□变压器容量分析

□变压器损耗参数

目 录

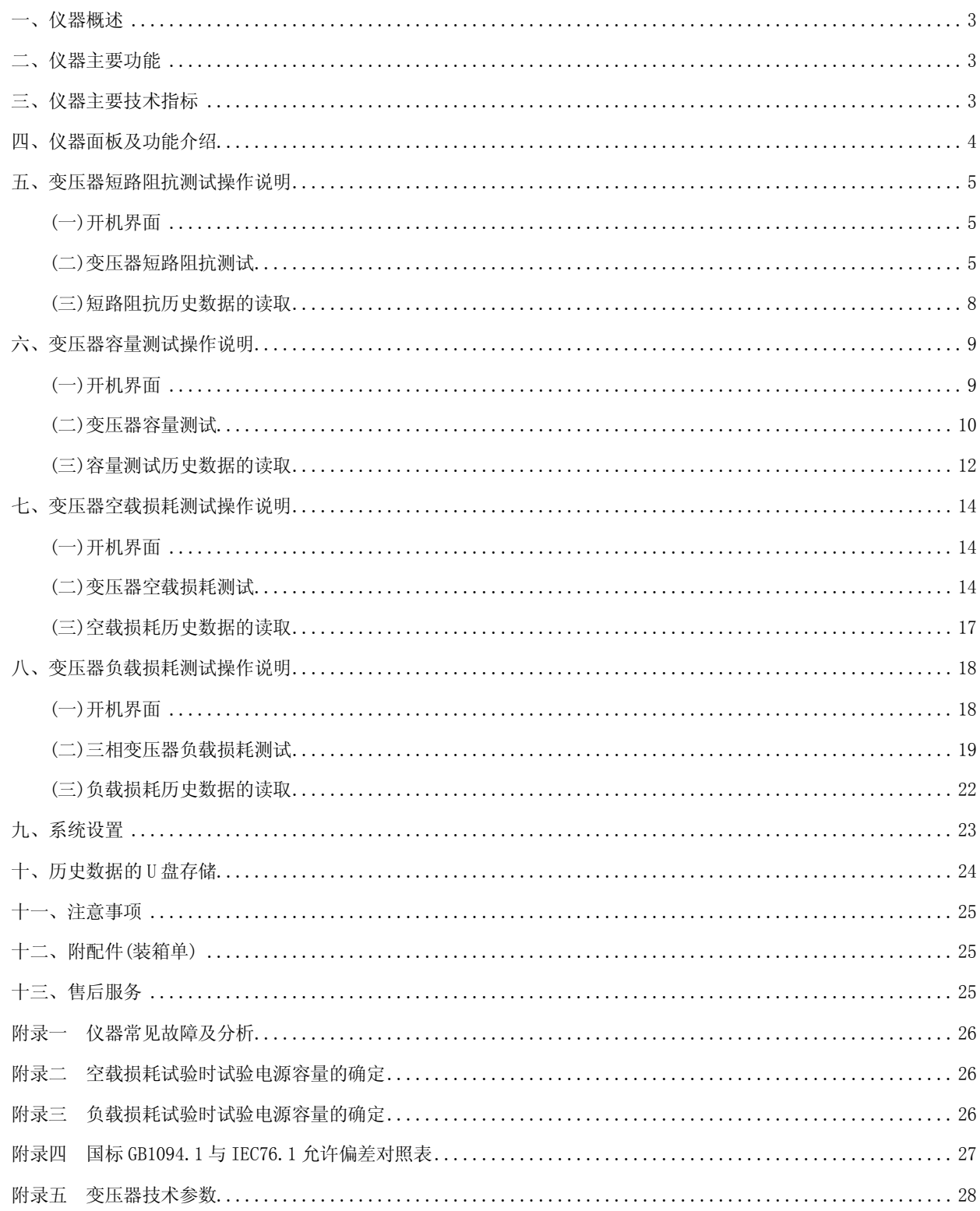

#### <span id="page-2-0"></span>**一、仪器概述**

变压器特性参数――变压器短路阻抗、变压器容量分析、变压器损耗参数测试仪是本公司自主研发的新一代变压 器参数测试仪器,适于变压器绕组变形之短路阻抗测量、变压器容量分析及变压器(三相或单相)出厂、大修、交接试 验中空载和负载损耗参数的高精度测试。该仪器设计精巧,性能优越,功能强大,内部采用国内外最新型的单片机测试 技术及先进的 A/D 同步交流采样和数字信号处理技术;外部采用大屏幕液晶显示,中文菜单提示,操作简单,配备高速 热敏打印机,设计有存储功能,方便数据的存储和打印;可将数据直接存储到移动 U 盘中,保存的文件格式为 Word 或 Excel 文件格式。仪器体积小、重量轻,便于携带,现场使用极为方便,大大减轻了试验人员的劳动强度,提高了工作 效率。

本仪器用逐相法进行三相变压器测试。可以用内电源进行短路阻抗,容量分析,负载损耗测试。使用内电源测试 时,仪器自动换相,无需换夹子无需换线。也可以用外电源进行短路阻抗,容量分析,空载损耗,负载损耗测试。用外 电源时,使用键盘操作进行每一相数据锁定以及换相,无需换夹子无需换线。

#### <span id="page-2-1"></span>**二、仪器主要功能**

1.可测量变压器容量、绕组短路阻抗、短路电抗、短路电阻、空载损耗、空载电流、负载损耗、阻抗电压、电压有效 值、电压平均值、电流、功率、功率因数、频率等参数。

- 2.兼容时下各种干式或油浸配电变压器的铁芯型号判断及容量判断,且数据库可随时更新。
- 3.全部数据均在同一周期内同步测量,保证测量结果的准确性和合理性。

4.内置 2KVA 的单相电源,同时兼容外部单相电源输入。

- 5.仪器内部继电器自动换相,无需换夹子无需换线。
- 6.自动波形畸变校正,测试结果自动折算,无须任何手工计算。
- 7.内置不掉电存储器,可储存 90 次测量结果,可长期保存测量数据并可随时查阅。
- 8.内置微型打印机可打印全部测试结果或存储记录。
- 9.大屏幕液晶显示,全部汉字菜单及操作提示,直观方便。
- 10.不掉电日历,时钟功能。
- 11. 移动 U 盘功能, 能将保存在仪器里的全部测试数据转存到移动 U 盘中。

# <span id="page-2-2"></span>**三、仪器主要技术指标**

- 1.内置电源:功率 1KVA,电流 0~5A,电压 220V
- 2.电压测量范围:AC 0~600V
- 3.电流测量范围:AC 0~10A
- 4.频率测量范围:35-65HZ
- 5. 测量精度:电压、电流、功率、频率:±0.2%±3 字 功率因数: 0.05<cos¢≤0.1 ±1%±3字

cos $\mathcal{C} > 0.1 \pm 0.5\% \pm 3 \approx$ 

6.环境温度:-10℃-40℃

- 7.相对湿度:当温度为 25℃时,不大于 90%(无凝露)
- 8.工作电源:AC220V±10% 50HZ±10%
- 9.外形尺寸: 380×260×120mm
- 10.仪器重量: 8Kg (不包括测试线)

# <span id="page-3-0"></span>**四、仪器面板及功能介绍**

面板布局如图所示:

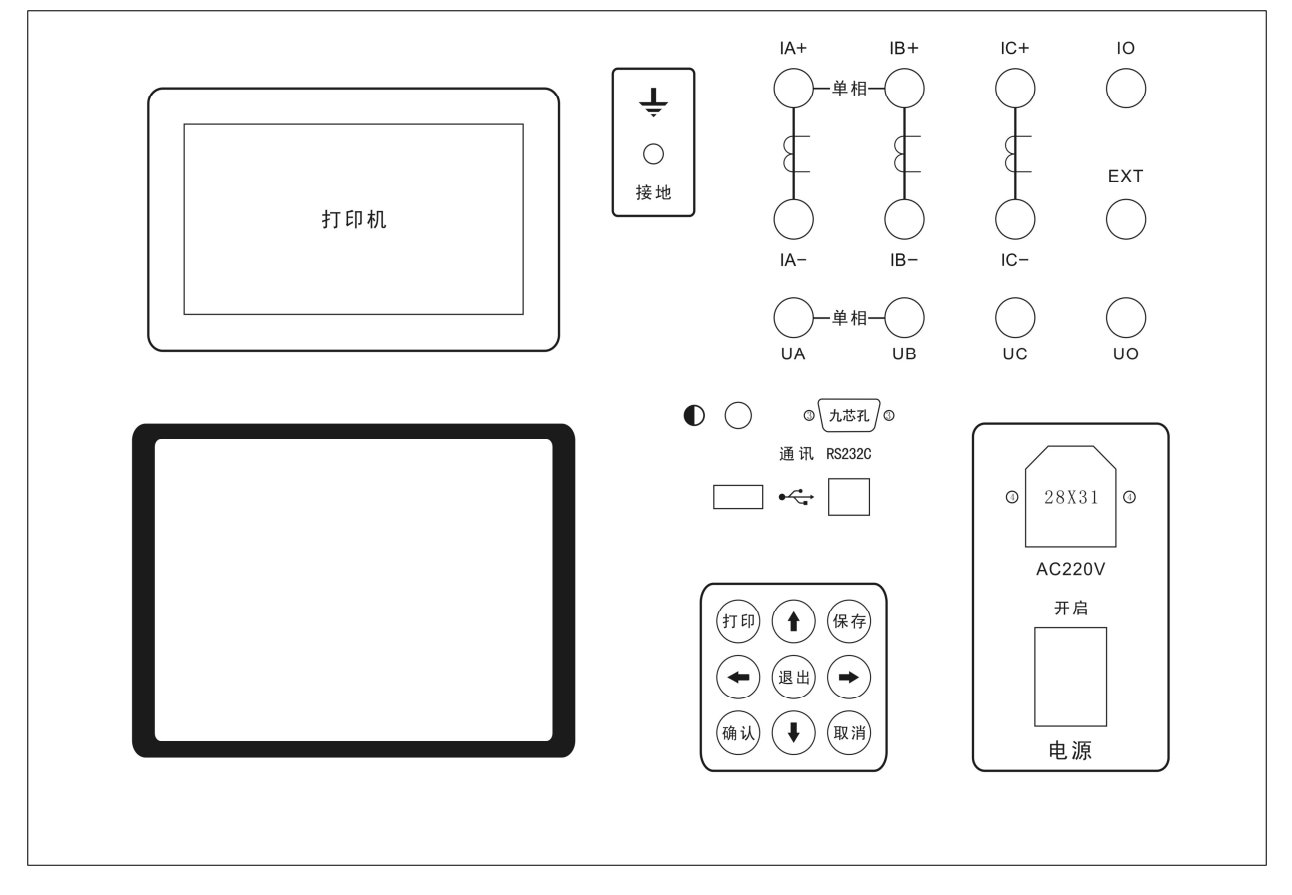

各功能介绍如下:

1.各接线端子:用于连接测试线(具体接线方式见后面章节的接线方法)。

2.接地柱:仪器保护接地。

3.热敏打印机:打印各种测试数据。

4.AC 220V 电源插座:带保险丝(10A)电源插座,用于给仪器供电。

5.电源开关:用于打开或关断仪器电源。

6.九芯串口插座:串口通信接口,用于与上位机进行数据通信。

7.液晶屏对比度调节旋钮:旋转孔内一字槽,调整液晶屏对比度。

8.方口 USB 插座:USB 通信接口,用于与上位机进行数据通信。

9. 扁口 USB 插座: U 盘接口, 用于将测试数据转存到移动 U 盘中。

10.液晶屏:显示测试状态和测试数据。

11.外部输入:用于输入外部电源。

12.内外电源切换开关:用于切换内部和外部电源(当内置电源电压、电流不能满足要求时,可以在外部输入端子接 外部电源,同时把内外电源切换开关切换到"外",外部输入电源电压、电流不能超过本仪器的范围)。

# <span id="page-4-0"></span>**五、变压器短路阻抗测试操作说明**

# <span id="page-4-1"></span>**(一)开机界面**

接好电源线,打开电源,液晶屏显示界面如图 5-1-1 所示。

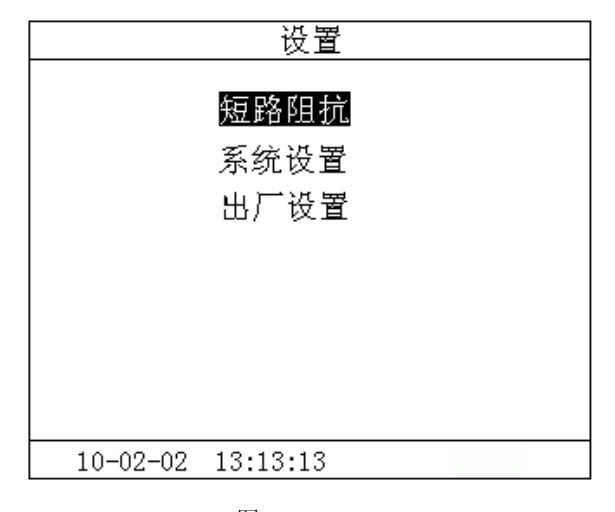

图 5-1-1

按键盘上"↑"、"↓"键来选择项目,让光标指向"短路阻抗",再按"确认"键进入下一级菜单。

#### <span id="page-4-2"></span> **(二)变压器短路阻抗测试**

# **1、接线方法**

将仪器"IA"、"IB"、"IC"接线端子,分别接夹子较粗的线,"UA"、"UB"、"UC"分别接夹子较 细的线。

夹子分别夹在变压器的 A,B,C 三个绕组(单项变压器类同)。其接线方法如图 5-2-1 所示。

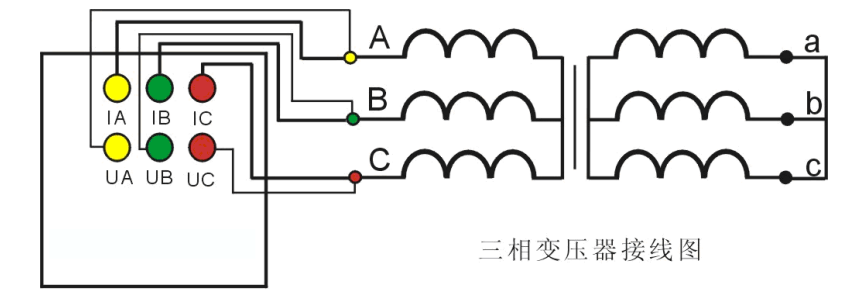

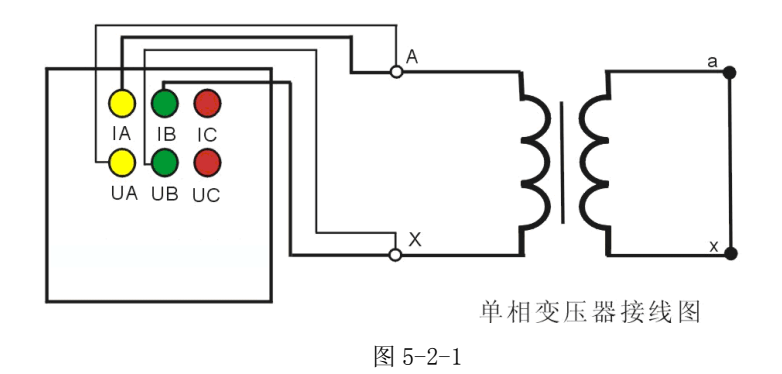

#### **2、测试方法**

在图 5-1-1 的状态下,选择"短路阻抗"项目,进入"短路阻抗"项目测试菜单,如图 5-2-2 所示。

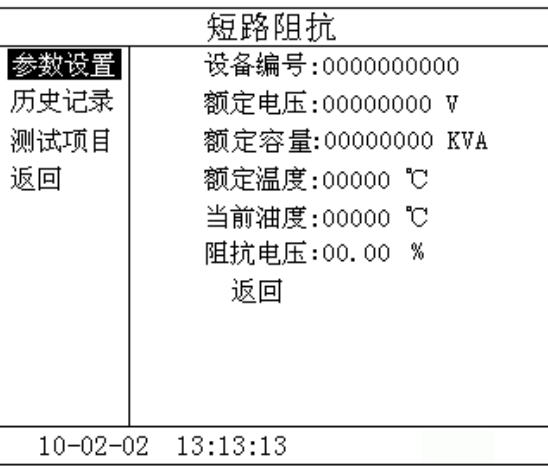

#### 图 5-2-2

在测试之前,首先要进行相关的参数设置。在图 5-2-2 中光标指向"参数设置"项,此时按键盘上的"确认"键 进入右边的参数设置, "↑"、"↓"键选择待修改的项, 再按"确认"键进入待修改项的输入项, "←"、"→"键选择输 入位置: "↑"、"↓"键改变当前光标所在位置数值的大小, "↑"键数值增大, "↓"键数值减小。

图 5-2-2 中各参数说明如下:

- (1)设备编号:可输入最多十位数字或英文字符(如出厂编号),用于标识被测设备。
- (2)额定电压:待测变压器加压侧额定电压,单位:V
- (3)额定电流:待测变压器加压侧额定电流,单位:A。
- (4)额定温度:用于将与温度有关的测试参数从当前油温校正到额定温度,单位:℃。
- (5)当前油温:待测变压器当前油温,用于将测试结果校正到额定温度,单位:℃。
- (6)阻抗电压:待测变压器的标称阻抗电压,根据此参数计算阻抗电压误差。
- (7)电源选择:选择内部则使用内部电源测试,选择外部则使用外部电源测试。仪器面板上内外电源选择开关进行

相应选择。由于选择外部电源时电流不能由仪器控制, 当选择外部电源时,升压过程中需监测电

流的变化,测试电流不得超过 10A。

上述的参数应根据实际情况输入,如果只测短路阻抗、短路电抗、短路电阻,则不需要输入任何辅助参数;如果 同时需要测阻抗电压值,则要输入全部辅助参数,否则会得到错误的测试结果。当所有的参数已设置好后,返回到图 5-2-2 的状态, 按"↓"键选择"测试项目", 如图 5-2-3 所示。

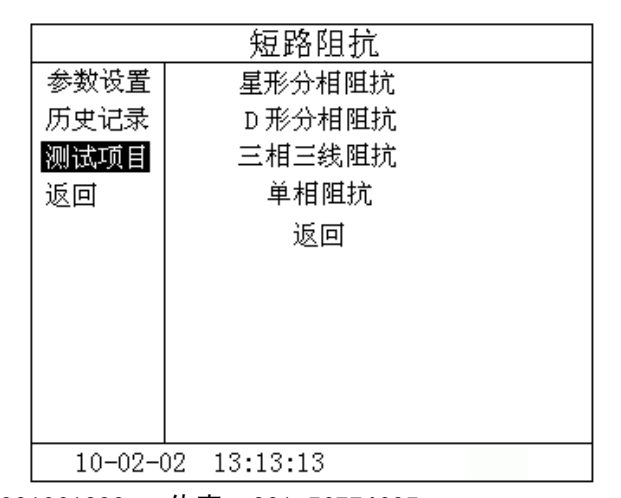

图 5-2-3

按"确认"键进入测试项目的选择,按"↓"键选择"星型分相阻抗"或者"D 型分相阻抗"或者"单相阻抗", 按"确认"键进入测试界面,

单相变压器测试: 如图 5-2-4 所示。

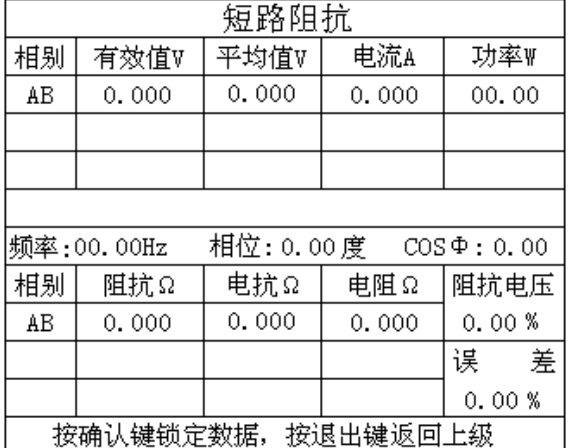

图 5-2-4

电压电流数据显示在 AB 相位置, 当自动升压达到内部电源的最大值 (220V 左右) 或者电流达到限定值 (5A 左右) 时,仪器自动结束测试并显示结果,或按确认键锁定数据结束测试,

三相变压器测试: 如图 5-2-5 所示

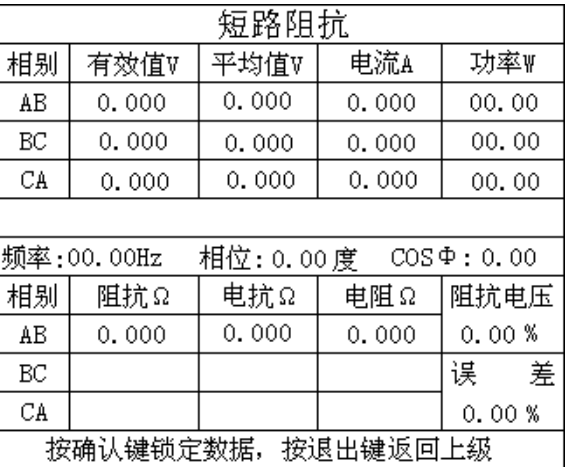

#### 图 5-2-5

在使用内部电源时,当自动升压达到内部电源的最大值(220V 左右)或者电流达到限定值(5A 左右)时,仪器自 动换相进入下一相测试,三相测试完成则自动显示测试结果。

在使用外部电源时, 首先进行 AB 相测试,接通试验电源, 调节调压器, 使试验电压慢慢升高, 当显示电流达到变 压器高压侧的额定电流值时,停止加压,待数据稳定后,按"确认"键锁定 AB 相测试数据,将调压器输出电压调零。

此时再按确认键进入 BC 相测试。调节调压器,使试验电压慢慢升高,当显示电流达到变压器高压侧的额定电流值 时,停止加压,待数据稳定后,按"确认"键锁定 BC 相测试数据,将调压器输出电压调零。

此时再按确认键进入 CA 相测试。调节调压器,使试验电压慢慢升高,当显示电流达到变压器高压侧的额定电流值 时,停止加压,待数据稳定后,按"确认"键锁定 CA 相测试数据,将调压器输出电压调零。

此时仪器自动显示测试及计算结果。

断开试验电源。按"打印"键打印当前测试的数据;当数据锁定后,按"保存"键存储当前测试数据(掉电不丢失); 按"取消"键退出锁定状态,屏幕显示数据恢复刷新(试验电源未断开前);按"退出"键退出测试返回上一级菜单。 (注 **意:每次测试结束或测试中间换线时,一定要将调压器输出电压调零并断开试验电源,以防触电)** 

#### **电话:021-56774665,13801861238 传真:021-56774695** 7

各参数说明如下: (1)有效值 V:当前条件下的实测 AB、BC、CA 相的线电压有效值,单位:V。 (2)平均值 V:当前条件下的实测 AB、BC、CA 相的线电压平均值,单位:V。 (3)电流 A:当前条件下的实测 A 相、B 相、C 相的线电流有效值,单位:A。 (4)功率 W:当前条件下的实测 A 相、B 相、C 相的有功功率,单位:W。 (5)频率:试验电源工频频率,单位:Hz。 (6)相位:试验电源电压和电流的相位差,单位:度。 (7)COSΦ:功率因数。 (8)阻抗、电抗、电阻:折算到额定电流及额定温度下的三相总的短路阻抗值,单位:Ω。 (9)阻抗电压:折算到额定电流下的阻抗电压百分比。 (10)误差:测量的阻抗电压与标称的阻抗电压的差的百分比。

### <span id="page-7-0"></span>**(三)短路阻抗历史数据的读取**

在图 5-2-2 的状态下,选择"历史记录",按"确认"键进入历史记录的界面。仪器能够记录 90 组数据,并且自 动更新数据,打开的记录为最新存储的记录。如三线三相阻抗测试记录,如图 5-3-1 所示。

| 短路阻抗     |            |                     |  |
|----------|------------|---------------------|--|
| 参数设置     | 已存储 3 条    | 剩余空间 87 条           |  |
| 历史记录     | 返回<br>删除   |                     |  |
| 测试项目     | 测试时间<br>编号 |                     |  |
| 返回       | 001        | 2010-02-04 13:13:13 |  |
|          | 002        | 2010-02-03 13:13:13 |  |
|          | 003        | 2010-02-02 13:13:13 |  |
|          |            |                     |  |
|          |            |                     |  |
|          |            |                     |  |
|          |            |                     |  |
| 10-02-02 | 13:13:13   |                     |  |

图 5-3-1

在此状态下, 按"←"、"→"键选择"删除"、"返回",当光标指向"删除"时,按下"确认"键,界面将提示是 否删除全部记录,选择"否",不删除;选择"是",则删除全部历史记录。选择"返回",则返回上一级菜单。 在此状态下按"↓"键,则进入如图 5-3-2 所示界面;

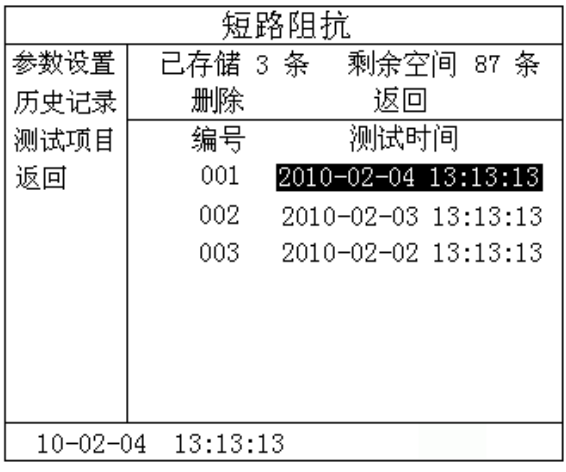

图 5-3-2

按下"确认"键,则进入如图 5-3-3 所示界面;

电话:021-56774665,13801861238 传真:021-56774695 8

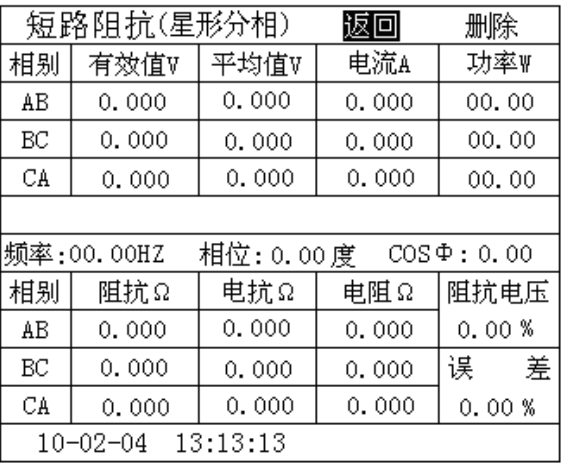

#### 图 5-3-3

在此状态下, 按"←"、"→"键选择"返回"、"删除", 当光标指向"删除"时, 按下"确认"键, 则删除当前条 记录。选择"返回",则返回上一级菜单。按"打印"键,则打印当前条数据。如果按"↓"键,则显示已设置的参数, 如图 5-3-4 所示。按"↑"则返回图 5-3-3。

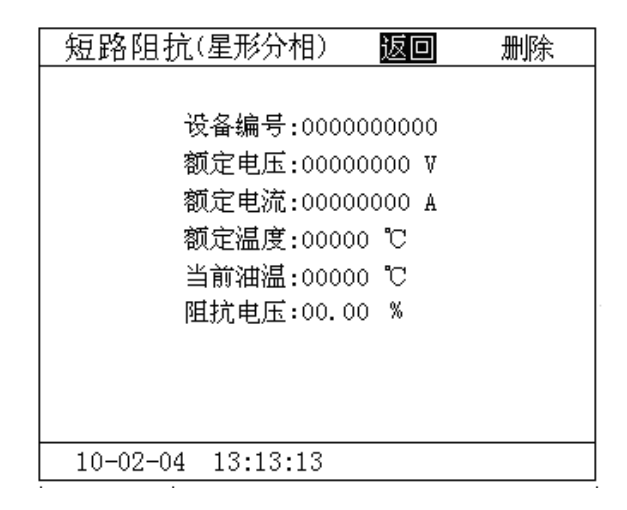

图 5-3-4

# <span id="page-8-0"></span>**六、变压器容量测试操作说明**

# <span id="page-8-1"></span> **(一)开机界面**

接好电源线,打开电源,液晶屏显示界面如图 6-1-1 所示。

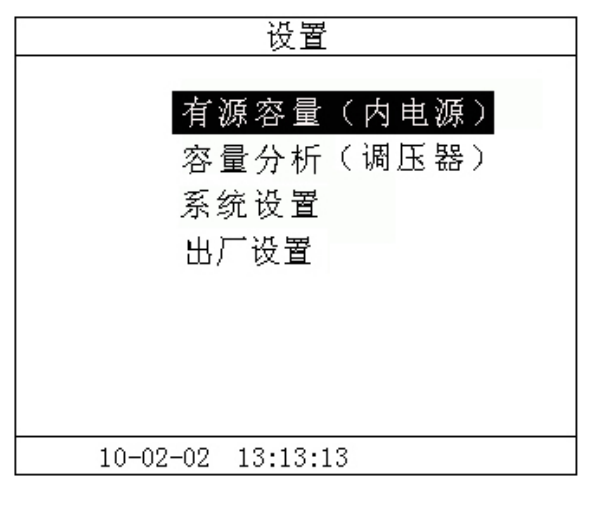

图 6-1-1

按键盘上"↑"、"↓"键来选择项目,让光标指向"容量分析",再按"确认"键进入下一级菜单。

# **电话:021-56774665,13801861238 传真:021-56774695** 9

#### <span id="page-9-0"></span> **(二)变压器容量测试**

## **1、接线方法**

将仪器"IA"、"IB"、"IC"接线端子,分别接夹子较粗的线,"UA"、"UB"、"UC"分别接夹子较细的线。 夹子分别夹在变压器的 A, B, C 三个绕组(单项变压器类同)。其接线方法如图 6-2-1 所示。

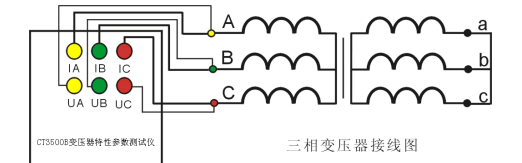

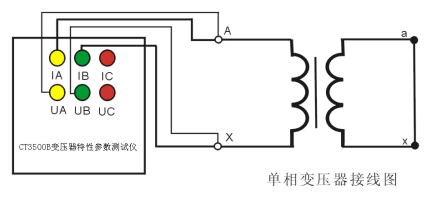

图 6-2-1

#### **2、测试方法**

在图 6-1-1 的状态下, 选择"容量分析"项目, 进入"容量分析"项目测试菜单, 如图 6-2-2 所示。

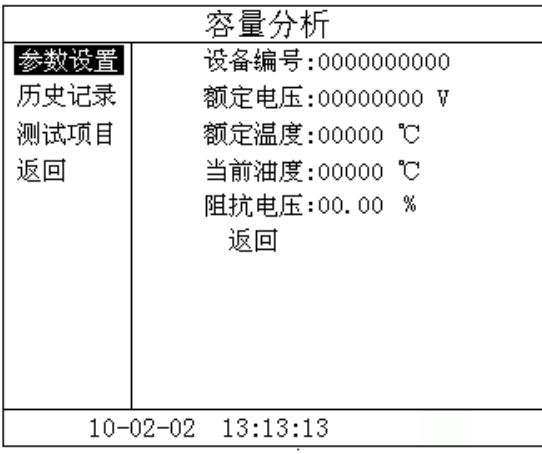

图 6-2-2

在测试之前,首先要进行相关的参数设置。在图 6-2-2 中光标指向"参数设置"项,此时按键盘上的"确认"键进 入右边的参数设置, "↑"、"↓"键选择待修改的项,再按"确认"键进入待修改项的输入项, "←"、"→"键选择输入 位置; "↑"、"↓"键改变当前光标所在位置数值的大小, "↑"键数值增大, "↓"键数值减小。

图 6-2-2 中各参数说明如下:

(1)设备编号:可输入最多十位数字或英文字符(如出厂编号),用于标识被测设备。

(2)额定电压:待测变压器加压侧额定电压,单位:V

(3)额定温度:用于将与温度有关的测试参数从当前油温校正到额定温度,单位:℃。

(4)当前油温:待测变压器当前油温,用于将测试结果校正到额定温度,单位:℃。

(5)阻抗电压:待测变压器铭牌的标称阻抗电压百分比。

(6)电源选择:选择内部则使用内部电源测试,选择外部则使用外部电源测试。仪器面板上内外电源选择开关进行 相应选择。由于选择外部电源时电流不能由仪器控制, 当选择外部电源时,升压过程中需监测电流的变化,测试电流 不得超过 10A。

 **(注:阻抗电压百分比的设置方法:1.严格按变压器铭牌的参数设置;2.若铭牌不清,按 500kVA 以内设置为 4.0 %,500kVA 以上设置为 4.5%(这样设置可能产生一些误差))** 

电话:021-56774665,13801861238 传真:021-56774695 10

上述的参数应根据实际情况输入,否则会得到错误的测试结果。当所有的参数已设置好后,返回到图 6-2-2 的状 态,按"↓"键选择"测试项目",如图 6-2-3 所示。

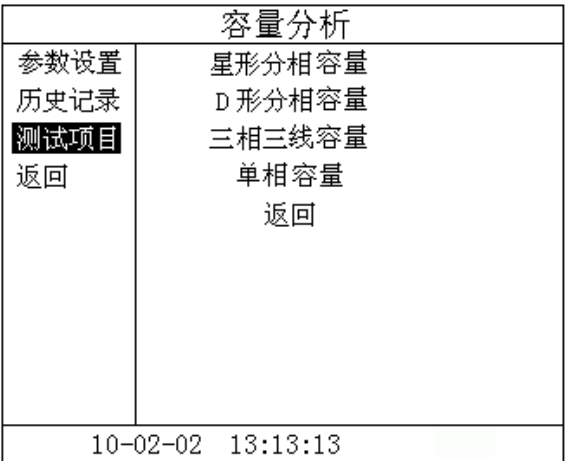

图 6-2-3

按"确认"键进入测试项目的选择,选定"星形分相容量"或"D 形分相容量"或"单相容量",按"确认"键进 入测试界面。

单相变压器测试:如图 6-2-4 所示

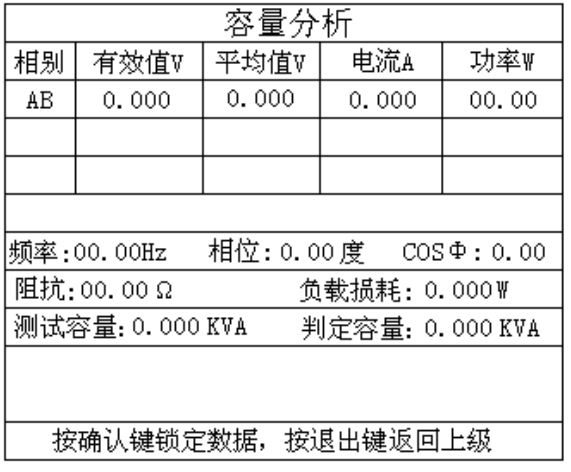

图 6-2-4

电压电流数据显示在 AB 相位置,当自动升压达到内部电源的最大值(220V 左右)或者电流达到限定值(5A 左右) 时,仪器自动结束测试并显示结果,或按确认键锁定数据结束测试,

三相变压器测试: 如图 6-2-5 所示

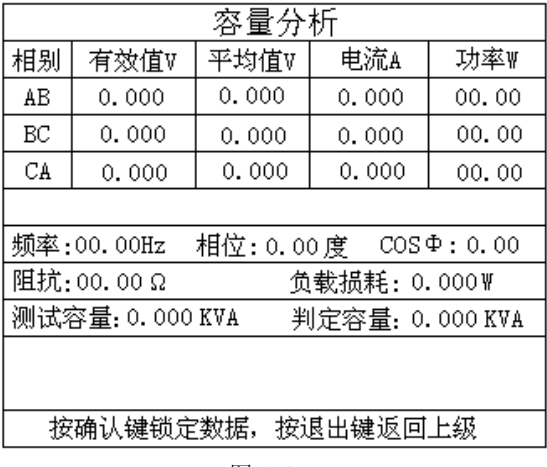

图 6-2-5

在使用内部电源时, 当自动升压达到内部电源的最大值(220V 左右)或者电流达到限定值(5A 左右)时, 仪器自 动换相进入下一相测试,三相测试完成则自动显示测试结果。

在使用外部电源时, 首先进行 AB 相测试,接通试验电源, 调节调压器, 使试验电压慢慢升高, 当显示电流达到变 压器高压侧的额定电流值时,停止加压,待数据稳定后,按"确认"键锁定 AB 相测试数据,将调压器输出电压调零。

此时再按确认键进入 BC 相测试。调节调压器,使试验电压慢慢升高,当显示电流达到变压器高压侧的额定电流值 时,停止加压,待数据稳定后, 按"确认"键锁定 BC 相测试数据, 将调压器输出电压调零。

此时再按确认键进入 CA 相测试。调节调压器,使试验电压慢慢升高,当显示电流达到变压器高压侧的额定电流值 时,停止加压,待数据稳定后, 按"确认"键锁定 CA 相测试数据, 将调压器输出电压调零。

此时仪器自动显示测试及计算结果。

断开试验电源。按"打印"键打印当前测试的数据;当数据锁定后,按"保存"键存储当前测试数据(掉电不丢失); 按"取消"键退出锁定状态,屏幕显示数据恢复刷新(试验电源未断开前);按"退出"键退出测试返回上一级菜单。(注

#### **意:每次测试结束或测试中间换线时,一定要将调压器输出电压调零并断开试验电源,以防触电)**

各参数说明如下:

(1)有效值 V:当前条件下的实测 AB、BC、CA 相的线电压有效值,单位:V。

(2)平均值 V:当前条件下的实测 AB、BC、CA 相的线电压平均值,单位:V。

(3)电流 A:当前条件下的实测 A 相、B 相、C 相的电流有效值,单位:A。

(4)功率 W:当前条件下的实测 A 相、B 相、C 相的有功功率,单位:W。

(5)频率:试验电源工频频率,单位:Hz。

(6)相位:试验电源电压和电流的相位差,单位:度。

(7)COSΦ:功率因数。

(8)阻抗:折算到额定条件下的阻抗值,单位:Ω。

(9)负载损耗:折算到额定条件下的负载损耗,单位:W。

(10)测试容量:被测变压器的容量测试值,单位:KVA。

(11)判定容量:将测试容量判定为国标容量,单位:KVA。

#### <span id="page-11-0"></span>**(三)容量测试历史数据的读取**

在图 6-2-2 的状态下,选择"历史记录",按"确认"键进入历史记录的界面。仪器能够记录 90 组数据,并且自 动更新数据,打开的记录为最新存储的记录。如图 6-3-1 所示。

| 容量分析     |          |                     |  |
|----------|----------|---------------------|--|
| 参数设置     | 已存储 3 条  | 剩余空间 87 条           |  |
| 历史记录     |          | 返回                  |  |
| 测试项目     | 编号       | 测试时间                |  |
| 返回       | 001      | 2010-02-04 13:13:13 |  |
|          | 002      | 2010-02-03 13:13:13 |  |
|          | 003      | 2010-02-02 13:13:13 |  |
|          |          |                     |  |
|          |          |                     |  |
|          |          |                     |  |
|          |          |                     |  |
| 10-02-02 | 13:13:13 |                     |  |

图 6-3-1

在此状态下按"←"、"→"键选择"删除"、"返回",当光标指向"删除"时,按下"确认"键,界面将提示是否 删除全部记录,选择"否",不删除;选择"是",则删除全部历史记录。选择"返回",则返回上一级菜单。在此状态 下按"↓"键,则进入如图 6-3-2 所示界面;

电话:021-56774665,13801861238 传真:021-56774695 12

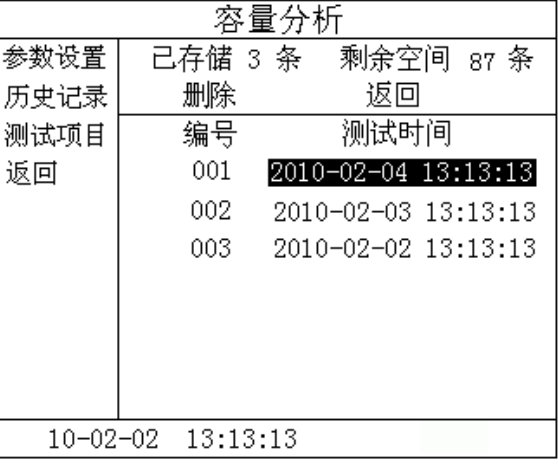

#### 图 6-3-2

按下"确认"键,则进入如图 6-3-3 所示界面;

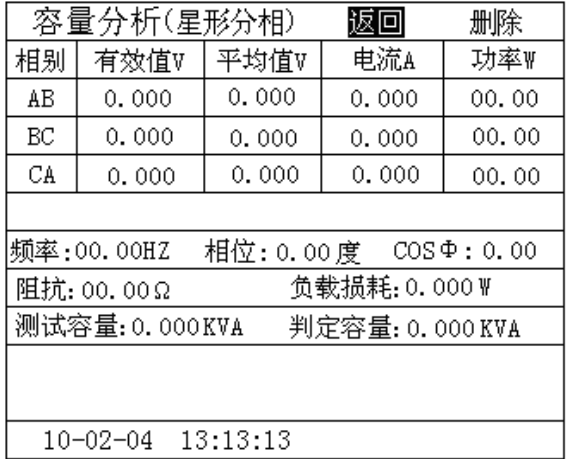

图 6-3-3

在此状态下, 按"←"、"→"键选择"返回"、"删除", 当光标指向"删除"时, 按下"确认"键, 则删除当前条 记录。选择"返回",则返回上一级菜单。按"打印"键,则打印当前条数据。如果按"↓"键,则显示已设置的参数, 如图 6-3-4 所示。按"↑"则返回图 6-3-3。

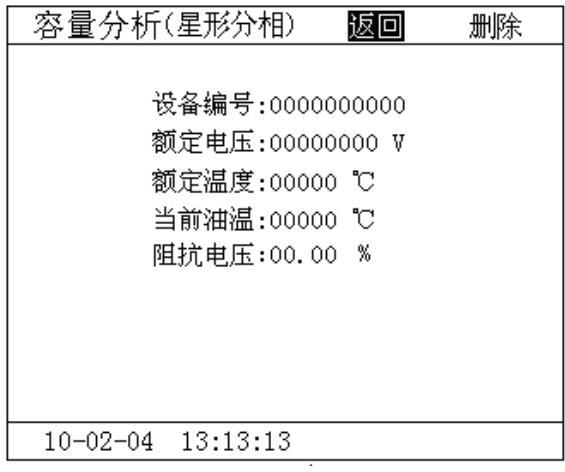

图 6-3-4

## <span id="page-13-0"></span>**七、变压器空载损耗测试操作说明**

#### <span id="page-13-1"></span> **(一)开机界面**

接好电源线,打开电源,液晶屏显示界面如图 7-1-1 所示。

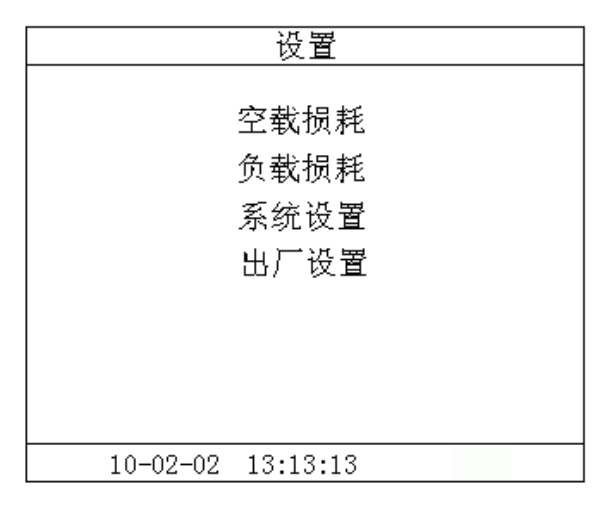

图 7-1-1

按键盘上"↑"、"↓"键来选择项目,让光标指向"空载损耗",再按"确认"键进入下一级菜单。

# <span id="page-13-2"></span>**(二)变压器空载损耗测试**

### **1、接线方法**

本仪器进行空载测试只能采用外部电源。将单相电源接入仪器的"外部输入"接线端子;将仪器的"IA-"、"IB-"、 "IC-"及"UA"、"UB"、"UC"分别接到变压器的低压侧,变压器的高压侧开路。当测试电压、电流不超过仪器测试范 围时,接线方法如图 7-2-1 所示。

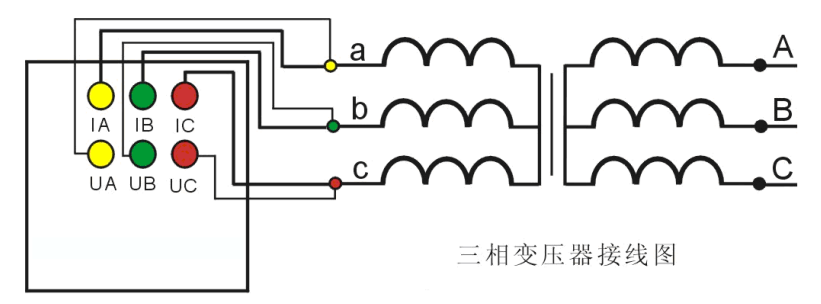

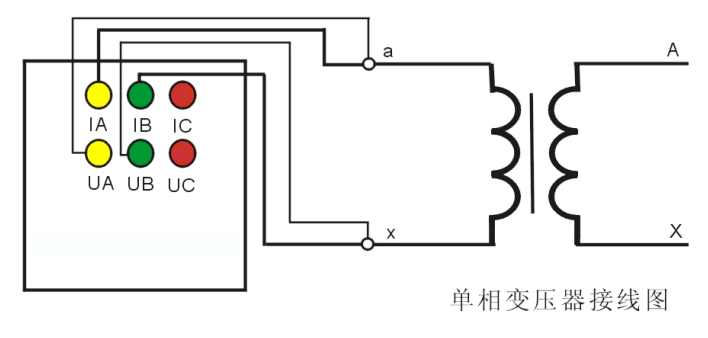

图 7-2-1

# **2、测试方法**

在图 7-1-1 的状态下,选择"空载损耗"项目,进入"空载损耗"项目菜单,如图 7-2-3 所示。

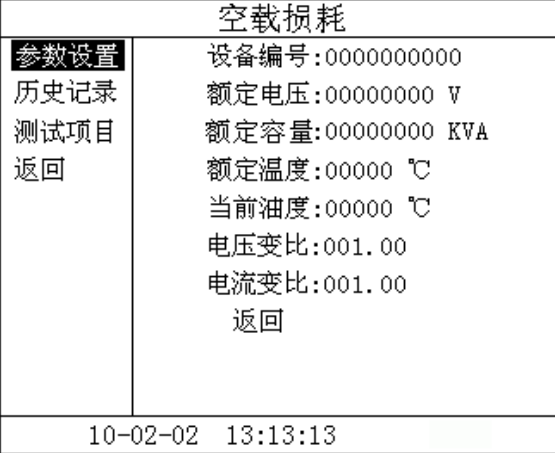

## 图 7-2-3

在测试之前,首先要进行相关的参数设置。在图 7-2-3 中光标指向"参数设置"项,此时按键盘上的"确认"键进 入右边的参数设置,"↑"、"↓"键选择待修改的项,再按"确认"键进入待修改项的输入项,"←"、"→"键选择输入 位置; "↑"、"↓"键改变当前光标所在位置数值的大小, "↑"键数值增大, "↓"键数值减小。

图 7-2-3 中各参数说明如下:

(1)设备编号:可输入最多十位数字或英文字符(如出厂编号),用于标识被测设备。

- (2) 额定电压:变压器加压侧额定电压,单位:V
- (3) 额定电流:变压器加压侧额定电流,单位:A。
- (4) 额定温度:用于将与温度有关的测试参数从当前油温校正到额定温度,单位:℃。
- (5) 当前油温:被测变压器当前油温,用于将测试结果校正到额定温度,单位:℃。
- (6)电压变比:电压变比应设为 1。
- (7)电流变比:电流变比应设为 1。

 (8)电源选择:空载测试只能选择外部电源测试。由于选择外部电源时电流不能由仪器控制, 当选择外部电源时, 升压过程中需监测电流的变化,测试电流不得超过 10A。

上述的参数应根据实际情况输入,否则会得到错误的测试结果。当所有的参数已设置好后,返回到图 7-2-3 的状 态,按"↓"键选择"测试项目",如图 7-2-4 所示。

| 空载损耗 |                      |  |  |
|------|----------------------|--|--|
| 参数设置 | 星形分相空载               |  |  |
| 历史记录 | D 形分相空载              |  |  |
| 测试项目 | 三相三线空载               |  |  |
| 返回   | 单相空载                 |  |  |
|      | 返回                   |  |  |
|      |                      |  |  |
|      |                      |  |  |
|      |                      |  |  |
|      |                      |  |  |
|      |                      |  |  |
|      | 10-02-02<br>13:13:13 |  |  |

图 7-2-4

按"确认"键进入测试项目的选择,按"↓"键选择"星形分相空载"或"D 形分相空载"或"单相空载",按"确 认"键进入测试界面。

单相变压器测试:如图 7-2-5 所示

| 空载损耗                               |       |       |       |       |
|------------------------------------|-------|-------|-------|-------|
| 相别                                 | 有效值∀  | 平均值V  | 电流A   | 功率W   |
| AB                                 | 0.000 | 0.000 | 0.000 | 00.00 |
|                                    |       |       |       |       |
|                                    |       |       |       |       |
|                                    |       |       |       |       |
| 相位: 0.00度 COSΦ: 0.00<br>频率:00.00Hz |       |       |       |       |
| 空载电流: 00%<br>波形畸变: 00%             |       |       |       |       |
| 额定电压空载损耗:0.000W                    |       |       |       |       |
| 波形校正空载损耗: 0.000W                   |       |       |       |       |
|                                    |       |       |       |       |
| 按确认键销定数据,按退出键返回上级                  |       |       |       |       |

图 7-2-5

电压电流数据显示在 AB 相位置, 当自动升压达到内部电源的最大值 (220V 左右) 或者电流达到限定值 (5A 左右) 时,仪器自动结束测试并显示结果,或按确认键锁定数据结束测试,

三相变压器测试:如图 7-2-6 所示

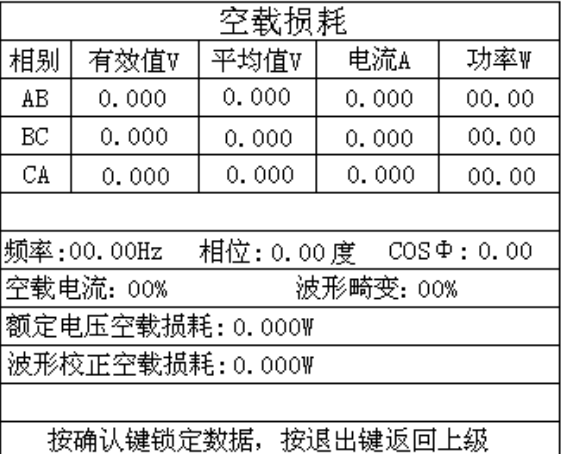

#### 图 7-2-6

在使用外部电源时,首先进行 AB 相测试,接通试验电源,调节调压器,使试验电压慢慢升高,当显示电流达到变 压器高压侧的额定电流值时,停止加压,待数据稳定后,按"确认"键锁定 AB 相测试数据,将调压器输出电压调零。

此时再按确认键进入 BC 相测试。调节调压器,使试验电压慢慢升高,当显示电流达到变压器高压侧的额定电流值 时,停止加压,待数据稳定后,按"确认"键锁定 BC 相测试数据,将调压器输出电压调零。

此时再按确认键进入 CA 相测试。调节调压器,使试验电压慢慢升高,当显示电流达到变压器高压侧的额定电流值 时,停止加压,待数据稳定后,按"确认"键锁定 CA 相测试数据,将调压器输出电压调零。

此时仪器自动显示测试及计算结果。 断开试验电源。按"打印"键打印当前测试的数据;当数据锁定后,按"保存"键存储当前测试数据(掉电不丢失); 按"取消"键退出锁定状态,屏幕显示数据恢复刷新(试验电源未断开前);按"退出"键退出测试返回上一级菜单。(注

#### **意:每次测试结束或测试中间换线时,一定要将调压器输出电压调零并断开试验电源,以防触电)**

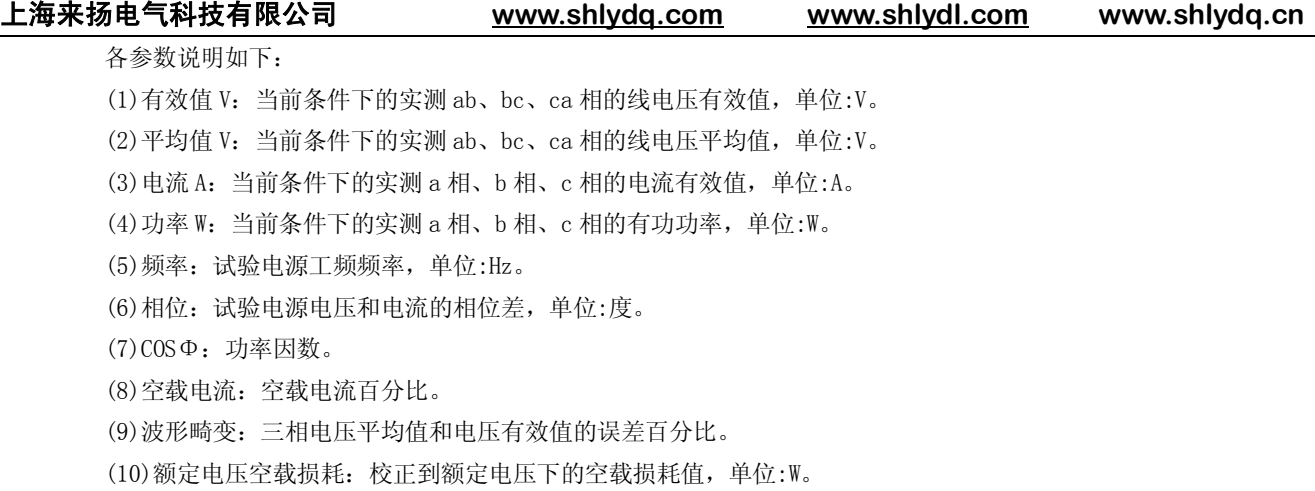

(11)波形校正空载损耗:进行波形畸变校正后且校正到额定电压下的空载损耗值,单位:W。

# <span id="page-16-0"></span>**(三)空载损耗历史数据的读取**

在图 7-2-3 的状态下,选择"历史记录",按"确认"键进入历史记录的界面。仪器能够记录 90 组数据,并且自 动更新数据,打开的记录为最新存储的记录,如图 7-3-1 所示。

| 空载损耗                 |            |                     |  |  |
|----------------------|------------|---------------------|--|--|
| 参数设置                 | 已存储 3 条    | 剩余空间 87 条           |  |  |
| 历史记录                 | 返回<br>删除   |                     |  |  |
| 测试项目                 | 测试时间<br>编号 |                     |  |  |
| 返回                   | 001        | 2010-02-04 13:13:13 |  |  |
|                      | 002        | 2010-02-03 13:13:13 |  |  |
|                      | 003        | 2010-02-02 13:13:13 |  |  |
|                      |            |                     |  |  |
|                      |            |                     |  |  |
|                      |            |                     |  |  |
|                      |            |                     |  |  |
| 10-02-04<br>13:13:13 |            |                     |  |  |

图 7-3-1

在此状态下按"←"、"→"键选择"删除"、"返回",当光标指向"删除"时,按下"确认"键,界面将提示是否 删除全部记录,选择"否",不删除;选择"是",则删除全部历史记录。选择"返回",则返回上一级菜单。 在此状态下按"↓"键,则进入如下图 7-3-2 所示界面;

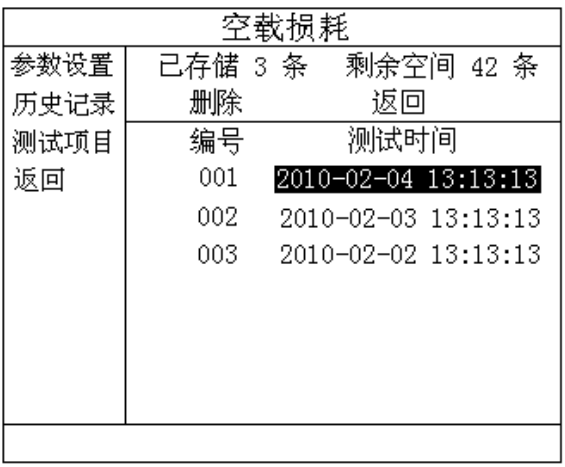

图 7-3-2

按下"确认"键,则进入如下图 7-3-3 所示界面;

**电话: 021-56774665,13801861238 传真: 021-56774695** 17 17 17 17

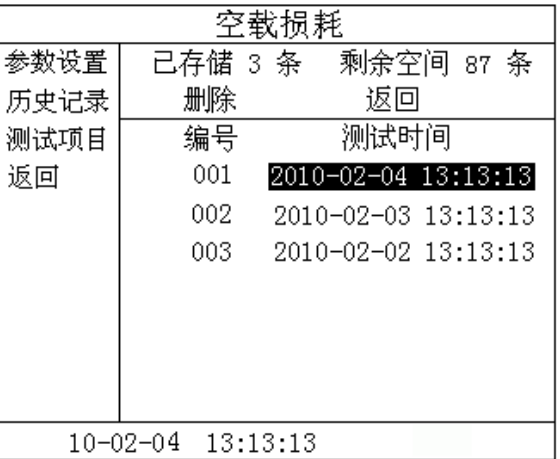

#### 图 7-3-3

在此状态下, 按"←"、"→"键选择"返回"、"删除", 当光标指向"删除"时, 按下"确认"键, 则删除当前条 记录。选择"返回",则返回上一级菜单。按"打印"键,则打印当前条数据。如果按"↓"键,则显示已设置的参数, 如图 7-3-4 所示。按"↑"则返回图 7-3-3。

| 空载损耗(星形分相)                                                                                                    | 删除 |
|----------------------------------------------------------------------------------------------------|----|
| 设备编号:0000000000<br>额定电压:00000000 V<br>额定电流:00000000 A<br>额定温度:00000 ℃<br>当前油温:00000 ℃<br>电压变比:001.00<br>申流变比:001.00 |    |
| 10-02-04 13:13:13                                                                                                   |    |

图 7-3-4

# <span id="page-17-0"></span>**八、变压器负载损耗测试操作说明**

# <span id="page-17-1"></span>**(一)开机界面**

接好电源线,打开电源,液晶屏显示界面如图 8-1-1 所示。

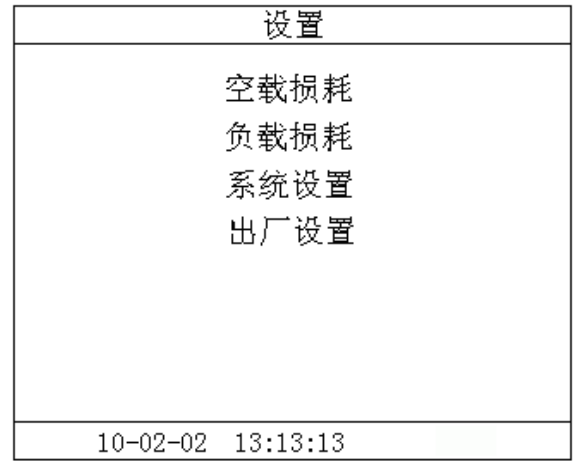

图 8-1-1

按键盘上"↑"、"↓"键来选择项目,当光标停在所要选择的项目上时,按下键盘上的"确认"键来选定项目,此 时圆圈内将多一个点,表示已选定当前项目,接着按"↓"键,让光标指向"确定",再按"确认"键进入下一级菜单。

#### <span id="page-18-0"></span>**(二)三相变压器负载损耗测试**

# **1、接线方法**

将仪器"IA"、"IB"、"IC"接线端子,分别接夹子较粗的线,"UA"、"UB"、"UC"分别接夹子较 细的线。

夹子分别夹在变压器的 A, B, C 三个绕组(单项变压器类同)。其接线方法如图 8-2-1 所示。

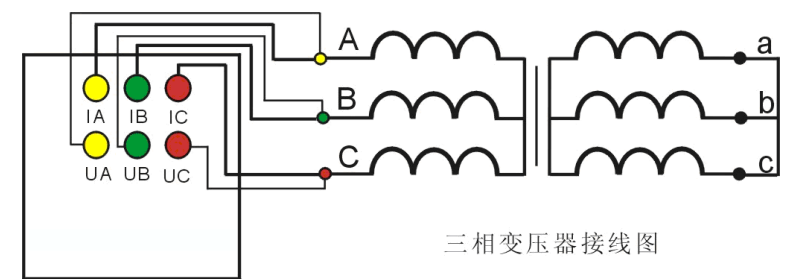

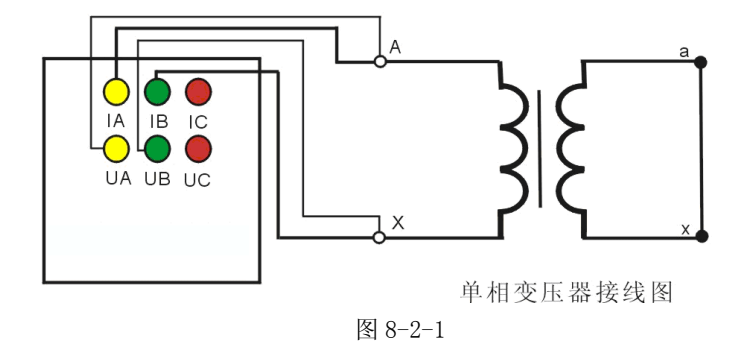

#### **2、测试方法**

在图 8-1-1 的状态下,选择"负载损耗"项目,进入"负载损耗"项目测试菜单,如图 8-2-2 所示。

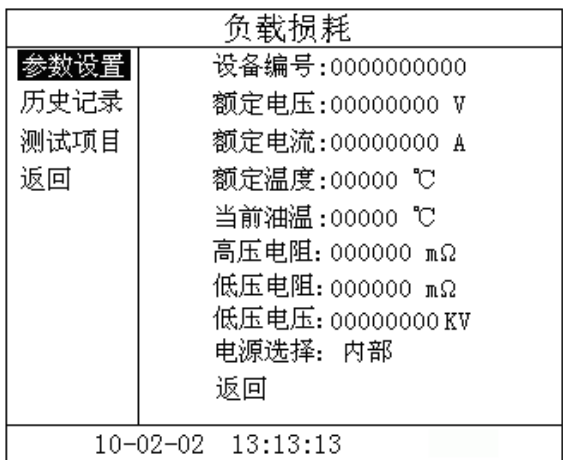

图 8-2-2

在测试之前,首先要进行相关的参数设置。在图 8-2-2 中光标指向"参数设置"项,此时按键盘上的"确认"键进 入右边的参数设置, "↑"、"↓"键选择待修改的项,再按"确认"键进入待修改项的输入项, "←"、"→"键选择输入

**电话:021-56774665,13801861238 传真:021-56774695** 19

位置; "↑"、"↓"键改变当前光标所在位置数值的大小, "↑"键数值增大, "↓"键数值减小。

图 8-2-2 中各参数说明如下:

(1)设备编号:可输入最多十位数字或英文字符(如出厂编号),用于标识被测设备。

(2)额定电压:变压器加压侧额定电压,单位:V

(3)额定电流:变压器加压侧额定电流,单位:A。

(4)额定温度:用于将与温度有关的测试参数从当前油温校正到额定温度,单位:℃。

(5)当前油温:被测变压器当前油温,用于将测试结果校正到额定温度,单位:℃。

(6)电压变比:电压变比应设为 1。

(7)电流变比:电流变比应设为 1。

 (8)电源选择:空载测试只能选择外部电源测试。由于选择外部电源时电流不能由仪器控制, 当选择外部电源时, 升压过程中需监测电流的变化,测试电流不得超过 10A。

上述的参数应根据实际情况输入,否则会得到错误的测试结果。当所有的参数已设置好后,返回到图 8-2-2 的状 态,按"↓"键选择"测试项目",如图 8-2-3 所示。

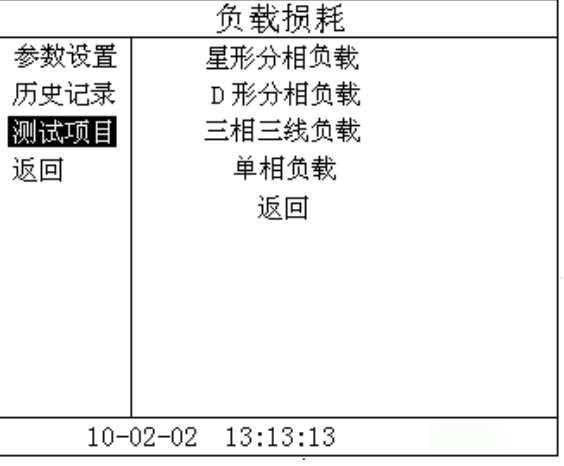

图 8-2-3

按"确认"键进入测试项目的选择, 按"↓"键选择"星形分相负载"或"D 形分相负载"或"单相负载", 按"确 认"键进入测试界面。

单相变压器测试:如图 8-2-4 所示

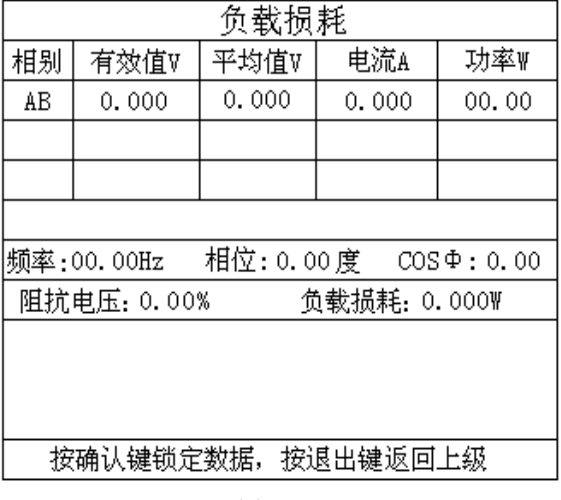

图 8-2-4

电压电流数据显示在 AB 相位置, 当自动升压达到内部电源的最大值(220V 左右)或者电流达到限定值(5A 左右) 时,仪器自动结束测试并显示结果,或按确认键锁定数据结束测试,

电话:021-56774665,13801861238 传真:021-56774695 20

三相变压器测试:如图 8-2-5 所示

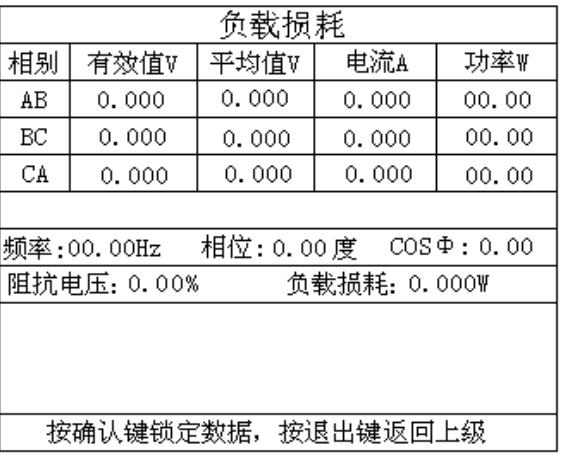

#### 图 8-2-5

在使用内部电源时,当自动升压达到内部电源的最大值(220V 左右)或者电流达到限定值(5A 左右)时, 仪器自 动换相进入下一相测试,三相测试完成则自动显示测试结果。

在使用外部电源时, 首先进行 AB 相测试,接通试验电源, 调节调压器, 使试验电压慢慢升高, 当显示电流达到变 压器高压侧的额定电流值时,停止加压,待数据稳定后,按"确认"键锁定 AB 相测试数据,将调压器输出电压调零。

此时再按确认键进入 BC 相测试。调节调压器,使试验电压慢慢升高,当显示电流达到变压器高压侧的额定电流值 时,停止加压,待数据稳定后,按"确认"键锁定 BC 相测试数据,将调压器输出电压调零。

此时再按确认键进入 CA 相测试。调节调压器,使试验电压慢慢升高,当显示电流达到变压器高压侧的额定电流值 时,停止加压,待数据稳定后,按"确认"键锁定 CA 相测试数据,将调压器输出电压调零。

此时仪器自动显示测试及计算结果。

断开试验电源。按"打印"键打印当前测试的数据;当数据锁定后,按"保存"键存储当前测试数据(掉电不丢失); 按"取消"键退出锁定状态,屏幕显示数据恢复刷新(试验电源未断开前);按"退出"键退出测试返回上一级菜单。(注

#### **意:每次测试结束或测试中间换线时,一定要将调压器输出电压调零并断开试验电源,以防触电)**

各参数说明如下:

- (1)有效值 V:当前条件下的实测 AB、BC、CA 相的线电压有效值,单位:V。
- (2)平均值 V:当前条件下的实测 AB、BC、CA 相的线电压平均值,单位:V。
- (3)电流 A:当前条件下的实测 A 相、B 相、C 相的电流有效值,单位:A。
- (4)功率 W:当前条件下的实测 A 相、B 相、C 相的有功功率,单位:W。
- (5)频率:试验电源工频频率,单位:Hz。
- (6)相位:试验电源电压和电流的相位差,单位:度。
- (7)COSΦ:功率因数。
- (8)阻抗电压:折算到额定电流、额定温度下的阻抗电压百分比。
- (9)负载损耗:折算到额定电流、额定温度下的负载损耗,单位:W。

#### <span id="page-21-0"></span> **(三)负载损耗历史数据的读取**

在图 8-2-2 的状态下,选择"历史记录",按"确认"键进入历史记录的界面。仪器能够记录 90 组数据,并且自 动更新数据,打开的记录为最新存储的记录,如图 8-3-1 所示。

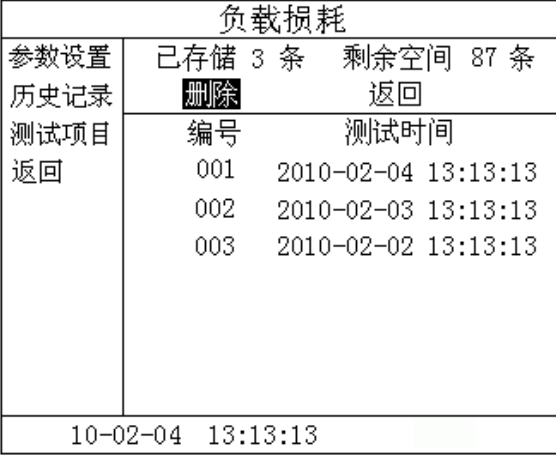

图 8-3-1

在此状态下按"←"、"→"键选择"删除"、"返回",当光标指向"删除"时,按下"确认"键,界面将提示是否 删除全部记录,选择"否",不删除;选择"是",则删除全部历史记录。选择"返回",则返回上一级菜单。 在此状态下按"↓"键,则进入如图 8-3-2 所示界面;

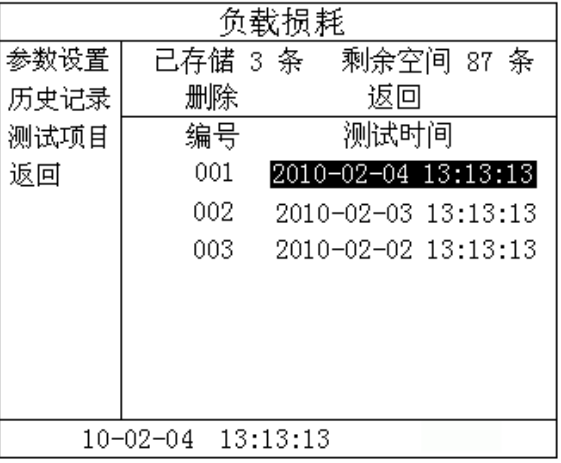

#### 图 8-3-2

按下"确认"键,则进入如图 8-3-3 所示界面;

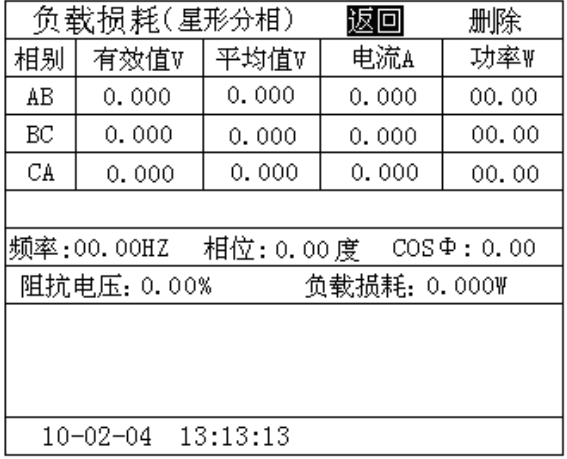

电话:021-56774665,13801861238 传真:021-56774695 22

图 8-3-3

在此状态下, 按"←"、"→"键选择"返回"、"删除",当光标指向"删除"时,按下"确认"键,则删除当前条 记录。选择"返回",则返回上一级菜单。按"打印"键,则打印当前条数据。如果按"↓"键,则显示已设置的参数, 如图 8-3-4 所示。按"↑"则返回图 8-3-3。

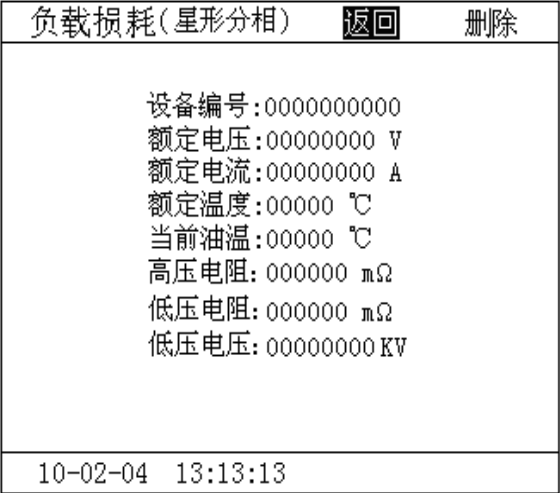

图 8-3-4

# <span id="page-22-0"></span>**九、系统设置**

在开机界面的状态下,选择"系统设置",如图 9-1-1 所示

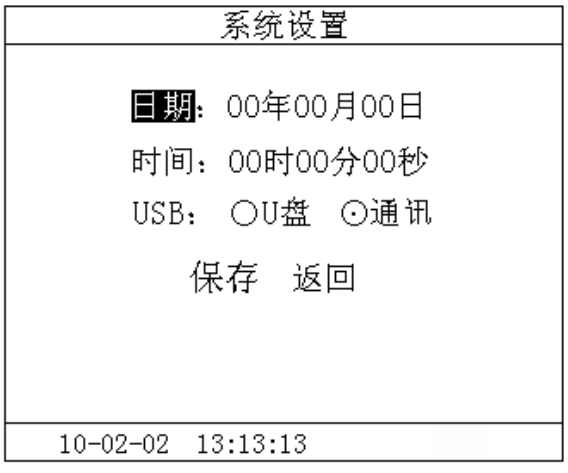

#### 图 9-1-1

状态下, 按"↑"、"↓"键来选择要修改的项目(如"日期"、"时间"、"USB"),选中后, 按"确认"键进入数值修 改(日期和时间), "←"、"→"键选择需要校正的位置; "↑"、"↓"键改变当前光标所在位置数值的大小; "↑"键数 值增大,"↓"键数值减小。USB 模式通过"←"、"→"键来选择,U 盘对应面板上的扁口 USB 座, 只能插 U 盘用; 通讯 对应面板上的方口 USB 座,只能与上位机通信用;根据用户所需,选择不同的功能。设置完成后,直接保存返回。

### <span id="page-23-0"></span>**十、历史数据的 U 盘存储**

在开机界面的"系统设置"中选择 USB 的功能为 U 盘功能(**注:USB 功能切换,必须断电重新启动**)。插入 U 盘, 进入到历史记录界面,如图 10-1-1 所示。

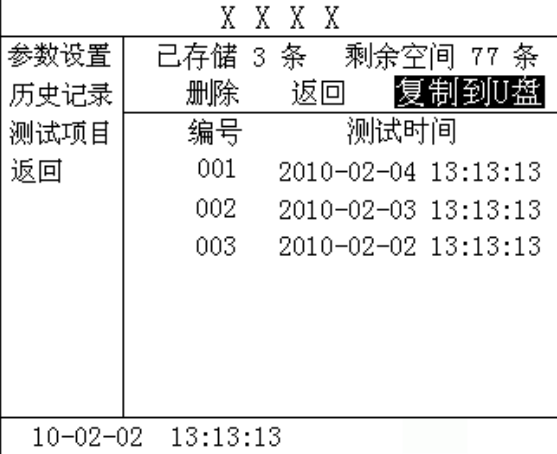

图 10-1-1

移动光标选中"复制到 U 盘",按确认键,将历史数据复制到 U 盘中,复制成功如图 10-1-2 所示。

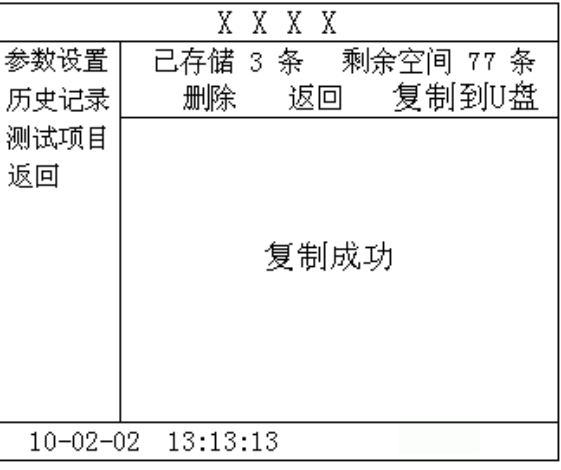

图 10-1-2

若 U 盘中已有同名的文件, 则提示是覆盖, 如图 10-1-3 所示。

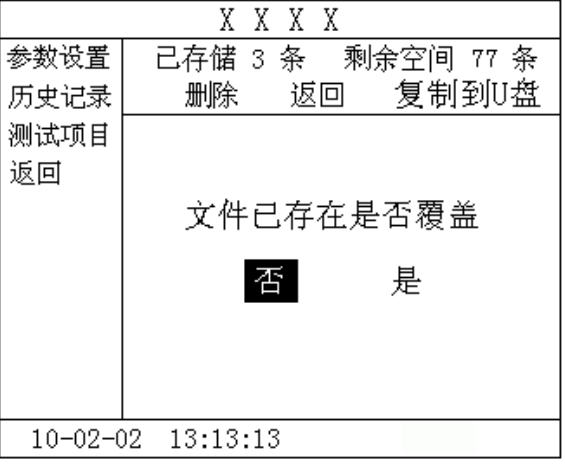

图 10-1-3

选择"否",则文件不保存,直接返回,如果选择"是",则将之前的覆盖,请注意备份。

#### <span id="page-24-0"></span>**十一、注意事项**

1.使用本仪器时请按本说明书接线和操作。

2.接地端子应就近可靠接地, 接好测试线后开机,在测试过程中,切不可拆除测试线,以免发生事故,一次测试完成 后应锁定数据,然后断开测试电源,再查看或打印锁定数据或者移动拆除测试线。

3.测试开始前请输入正确的辅助参数,仪器的测量结果都依赖于输入的辅助参数。

4.测试时注意变压器分接开关位置,不同位置的测量结果也不同,如果要测量阻抗电压,变压器必须在额定分接位置。

5. 空载损耗测量时, 在非额定电压条件下, 电压校正是一种近似校正, 所以请尽量在额定电压条件下进行测量。

6.负载损耗测量时,在受到试验设备限制时,可以施加不小于相应额定电流的 50%,试验应尽量快速进行,以减少绕 组温升所引起的误差。

7.负载损耗测量时,低压侧短路线要足够粗,可以承受低压侧额定电流,并且连接可靠,确保接触电阻可以忽略。

8.测试菜单项选择和实际测试项目及接线要一致。

9.电流回路用粗线连接,电压回路用细线连接。

10.请不要在电压或电流输入过载条件下工作。

11. 内存最多可储存 90 次测量结果,超过 90 次时最老的记录将被覆盖,请注意及时抄录或通过上位上传到电脑保存或 转存到移动 U 盘中。

12.若仪器出现故障,请及时和本公司联系,不要自行拆卸。

# <span id="page-24-1"></span>**十二、附配件(装箱单)**

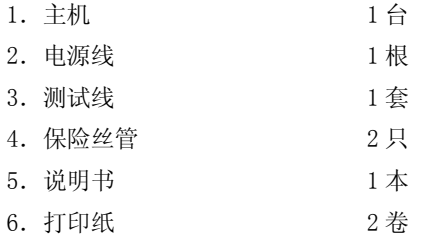

# <span id="page-24-2"></span>**十三、售后服务**

本产品自出售之日三年内,若出现质量问题予以免费保修,终身维护。 自行拆卸仪器后果自负,本公司不再负责维修!

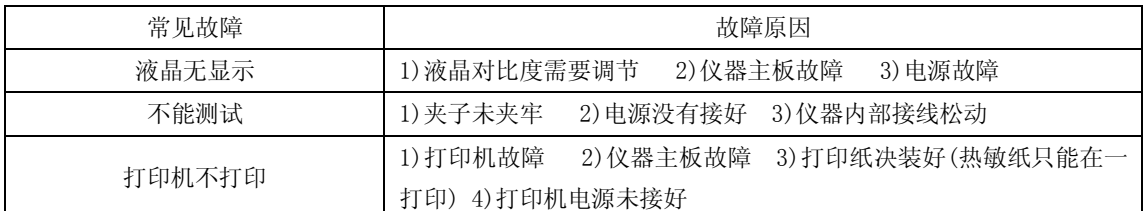

# <span id="page-25-0"></span>**附录一 仪器常见故障及分析**

# <span id="page-25-1"></span>**附录二 空载损耗试验时试验电源容量的确定**

为了选用合适的试验电源,必须在试验前确定其容量。根据被试变压器的铭牌容量及铭牌所载的空载电流百分数 (无铭牌或铭牌未给出数值的,可查取同型式变压器的额定数据),在额定电压下进行试验时,按下式计算:

#### $S' = S_N I_0$ %

式中 S' --试验所需电源容量;

S<sub>N</sub> --变压器额定容量;

I0% --空载电流百分比。

# <span id="page-25-2"></span>**附录三 负载损耗试验时试验电源容量的确定**

负载损耗试验所需电源容量 S 可按下式计算:

 $S \geqslant S_N \times (U_k/100) \times (I_k/I_N)^2$ 

所需试验电压 Uk 为:

#### $U_k = U_N \times (U_k \mathcal{K}/100) \times (I_k/I_N)$

式中 SN、UN--分别为额定容量的额定电压;

I<sub>N</sub>、Ik--分别为额定电流和短路试验电流;

S、Uk--分别是所需的视在功率和短路试验电压;

Uk%--被试变压器短路电压百分数(%)。

<span id="page-26-0"></span>**附录四 国标 GB1094.1 与 IEC76.1 允许偏差对照表**

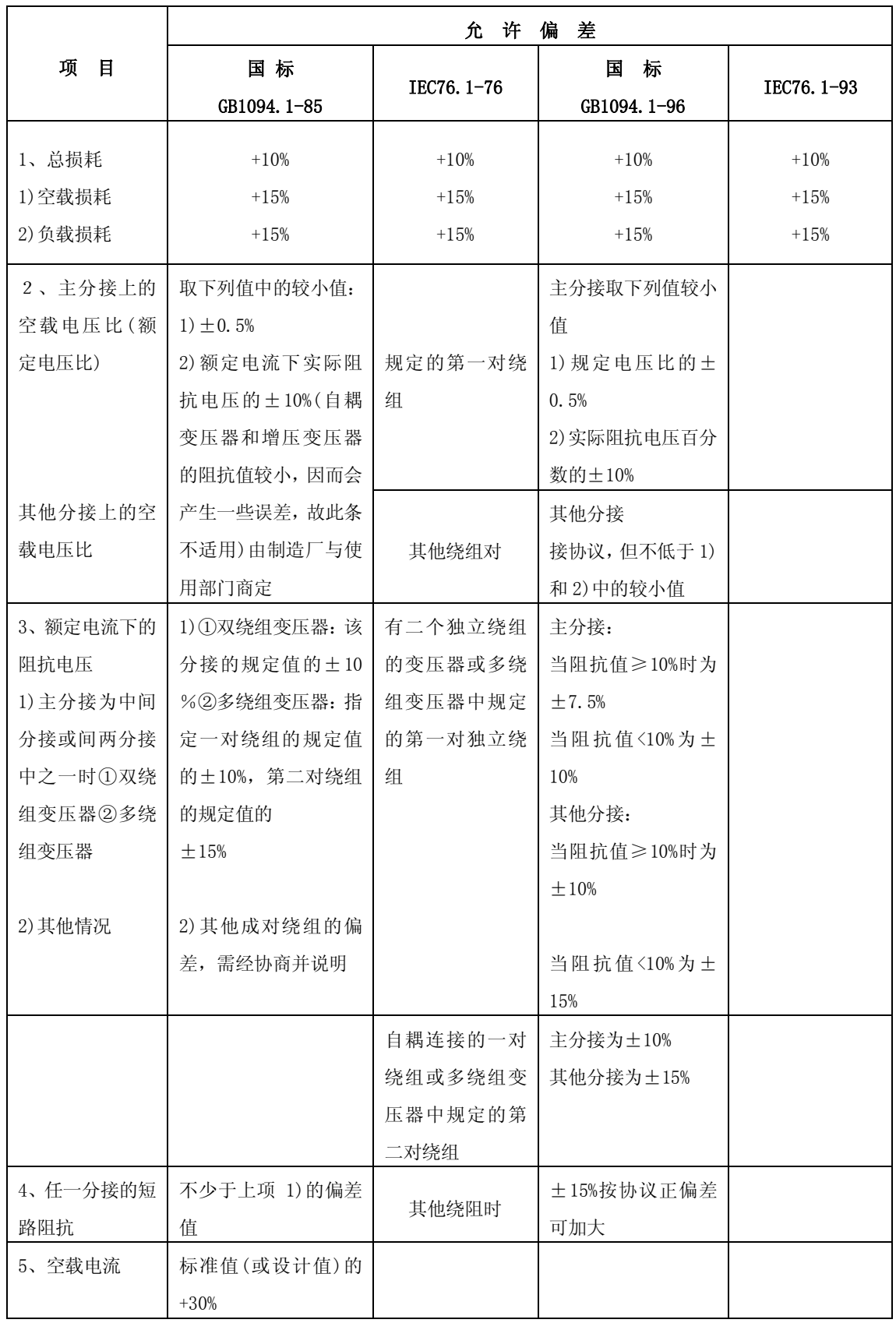

<span id="page-27-0"></span>**附录五 变压器技术参数**

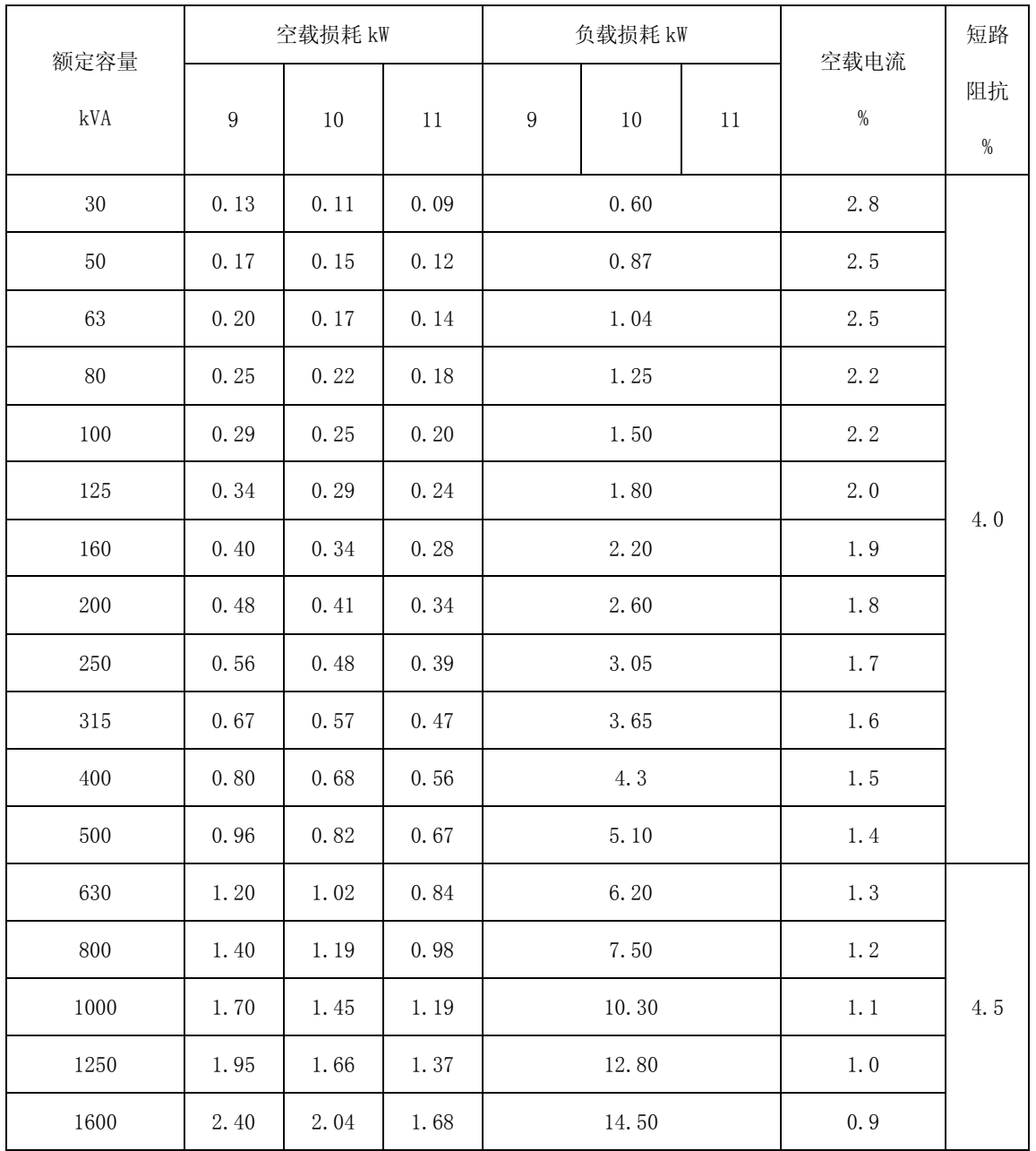

# **6-10KV 电压等级 30kVA-1600kVA 配电变压器**

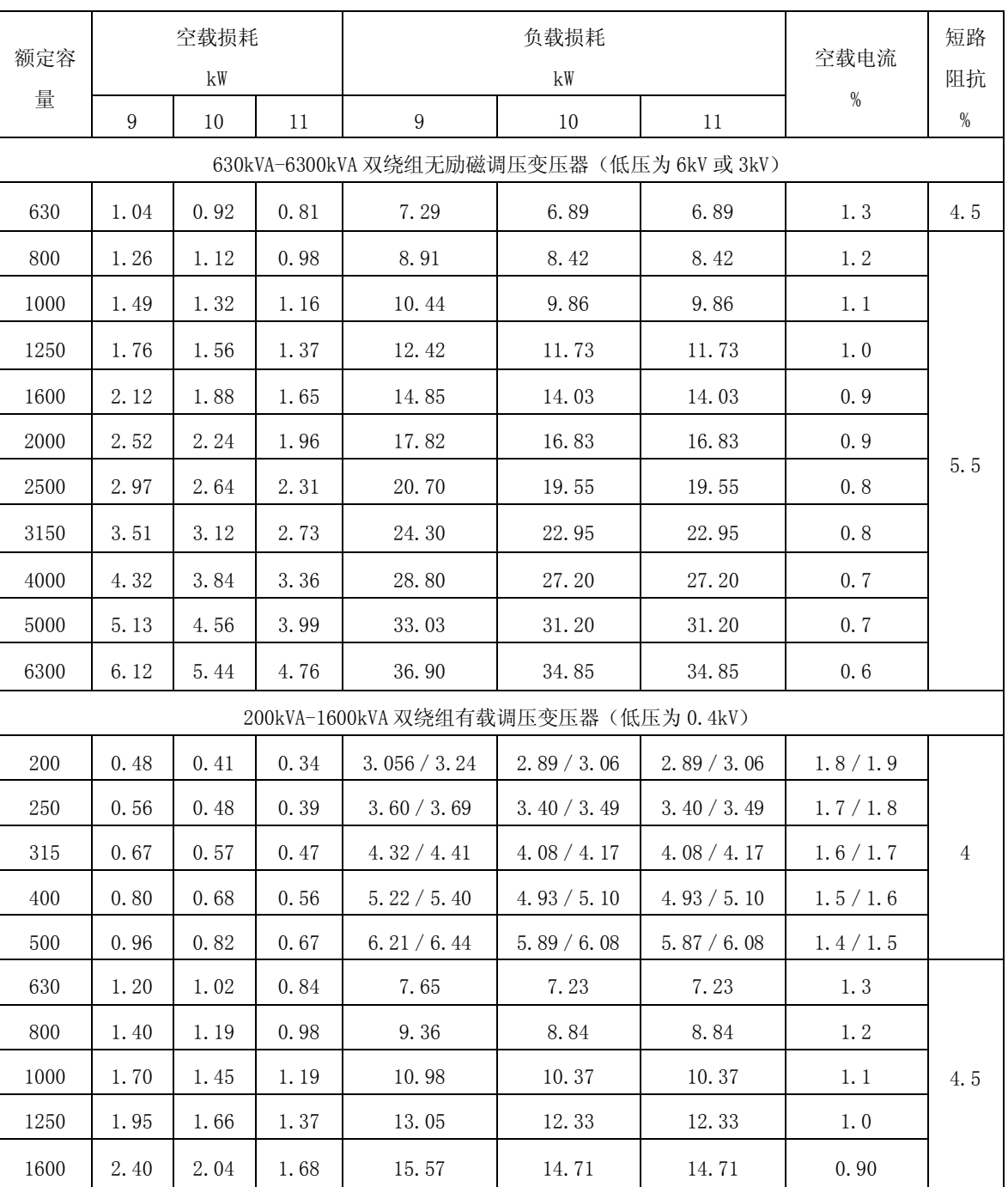

# **6-10kV 电压等级**

**注:表中斜线上方数值为 Yyno 联结组变压器用;斜线下方数值为 Dyn11 联结组变压器用。** 

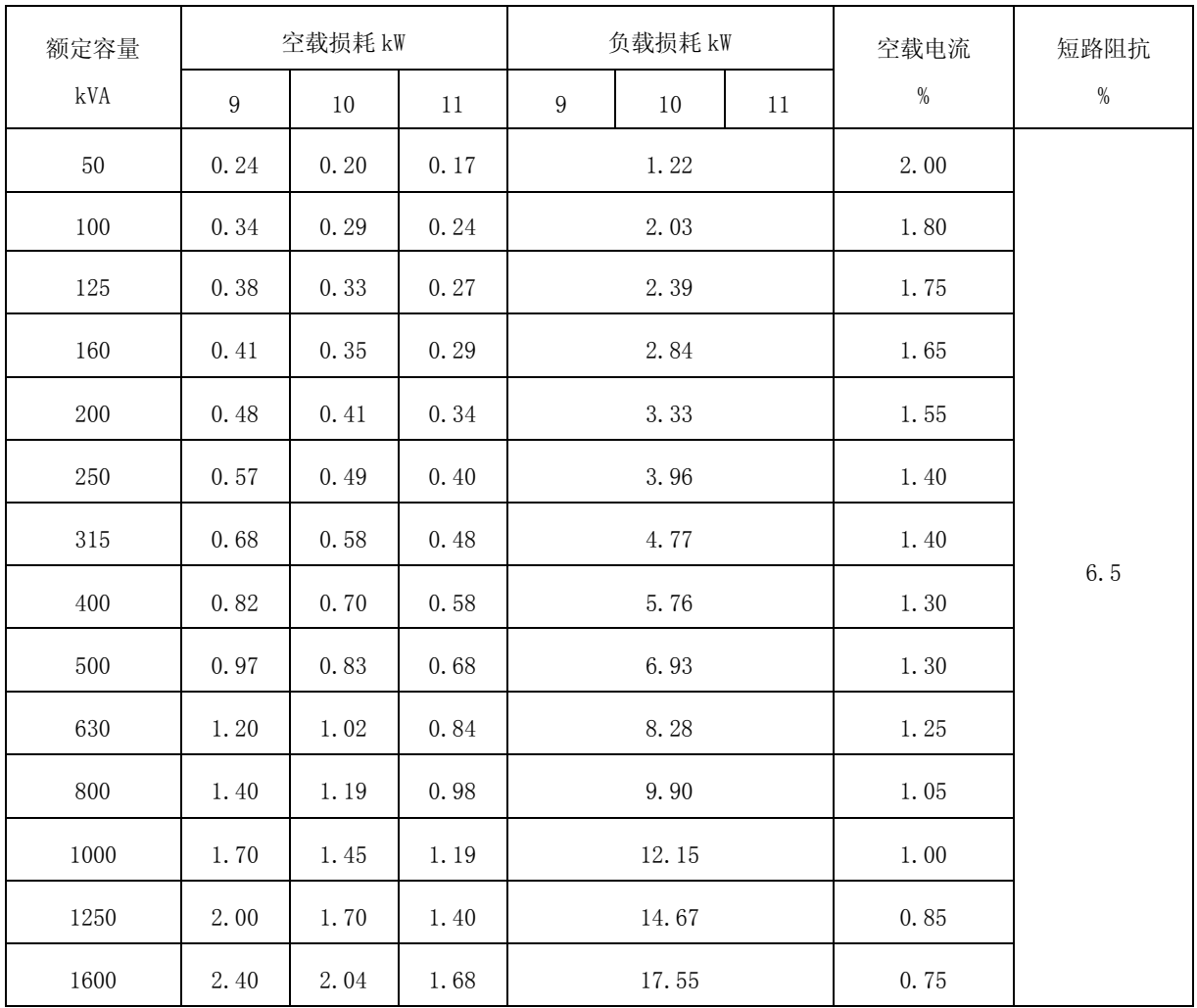

# **35KV 电压等级 50kVA-1600kVA 配电变压器**

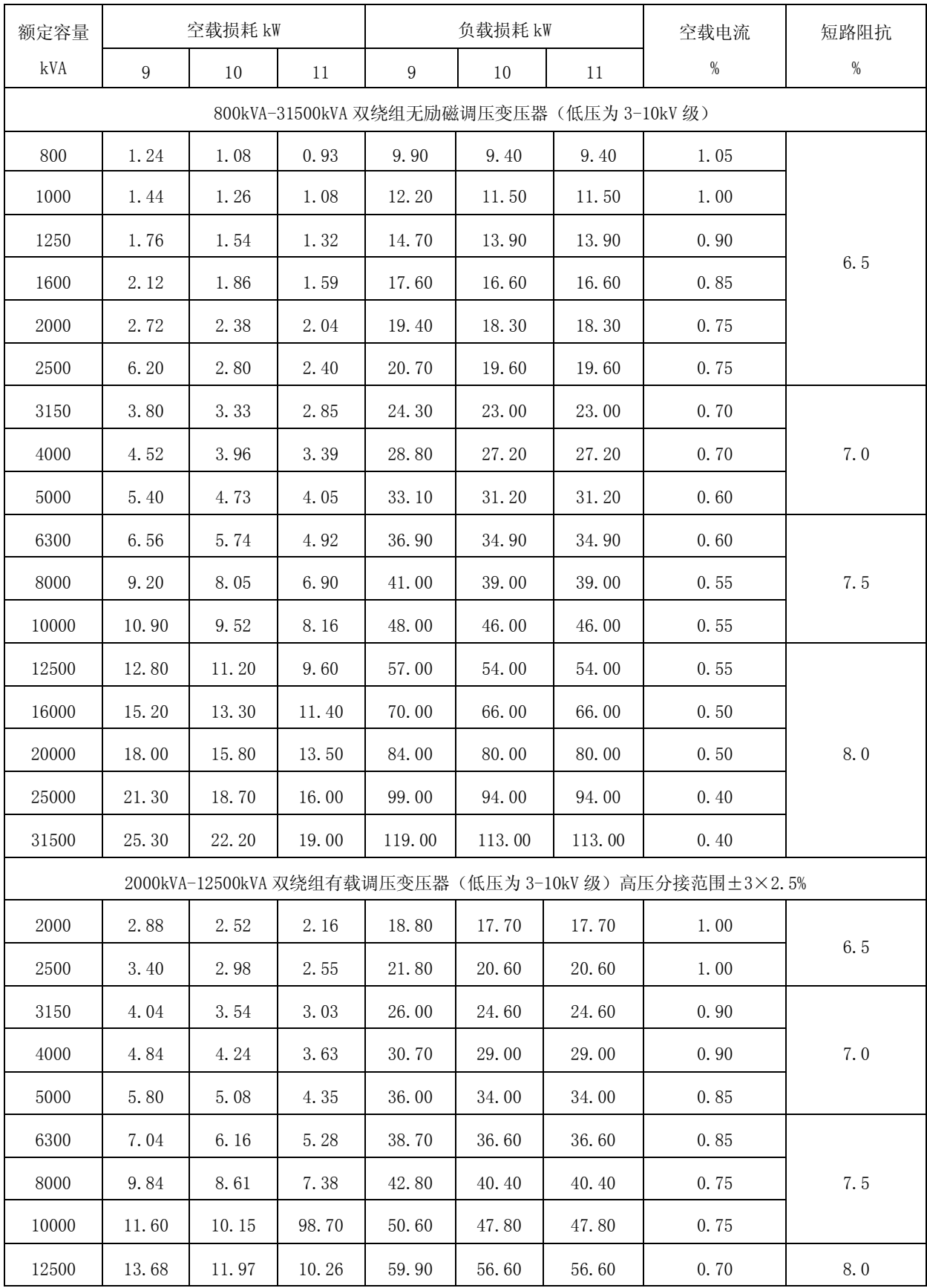

# **35KV 电压等级 50kVA-1600kVA 配电变压器**